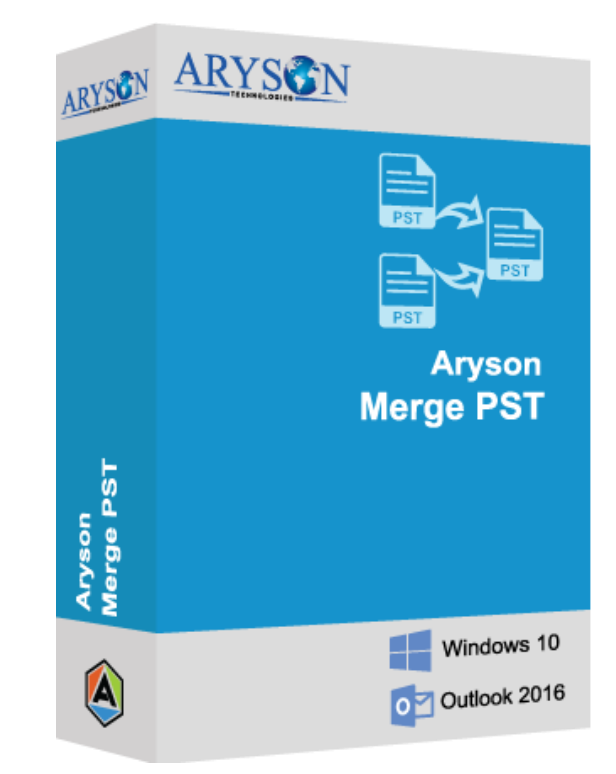

# **(Aryson Split Merge)**

**(Software guide)**

# **Overview**

#### **What's New in this version? :-**

- Enhanced GUI
- Support Preview of 200 File Types
- Support Folder Renaming Option
- Support Windows 10 Operating System

#### **Key features:-**

- Merge & join multiple PST files into a single MS Outlook PST file
- Loaded with three amazing options to merge Outlook PST files: Merge PST, Join PST and Merge Contacts
- Let users to delete duplicate data/items
- Maintains data integrity of your original MS Outlook PST files
- Support join & merge of ANSI and Unicode PST files
- Allow users to combine PST files containing contacts, emails, journals, tasks and calendars
- Let users to add password in the new created PST files
- Compatible with all MS Outlook versions like 97, 2003, 2007, 2010, 2013 and even the latest 2016 version.
- Support all Microsoft Windows versions such as Windows 2000, XP, Vista, Windows 10, 7, 8, 8.1, 10

#### **Installation of Aryson PST Merge:-**

Before you start with the installation procedure, keep in mind to place the exe file of the software at a secured location.

- Start the installation procedure by downloading the latest version of PST Merge from the website.
- Double click on the downloaded exe file and click on 'Run' option to start the process.
- The installer welcomes you with End User License Agreement (EULA). You must accept all the terms of this agreement before continuing with the installation.
- Browse and locate the destination where you want to save the files. Default path is set to Windows partition. You can go with the default setting or can change the destination. Click Next to continue.
- As an additional task, the installer will optionally ask you to either create a desktop short cut or a quick launch shortcut or both. Select the desired option and click Next.
- Before installing the software in your system, the installer displays a brief summary of the configuration you opt for. It find anything wrong can go back and amend it as needed or else click on Install.
- And finally click Finish to automatically launch PST Merge straight from its launch.

#### **Un-lnstallation of Aryson PST Merge-**

- PST Merge adheres to all Windows application guidelines making both installation and uninstallation n easy task. You can uninstall the software by going through Control Panel. Control Panel stores all your system settings and deleting your file from it leads to complete deletion.
- Click on Start button and look out for Control Panel in the Start Menu
- Now locate Add and Remove Programs within Control Panel. The Add and Remove Program presents a list of all software and applications installed in your system. Form this list, browse and locate PST Merge .
- Double click on the application to initiate the un-installation process.
- The software will prompt you to go for partial or complete recovery. Select the changes and click Yes
- And finally click Ok to message showing successful uninstall of PST Merge.

### **Activation Guide:-**

To activate the full version of your software, kindly follow the below mentioned steps:

- As soon as you purchase the software you will receive an email from **sales@arysontechnologies.com**.
- This email would have a download link for your software and all other details needed to activate it.
- Download and install the software in your system.
- Double click on the shortcut and launch it.
- A dialog box will pop up on your screen asking to provide authentication code.
- Click on **"I don't have authentication code"** and fill the below details:
	- 1. Email Address: Enter the same email address used to register the software

2. Order Number: Enter the Order Number provided to you at the time of purchasing of the mentioned software

3. Path To save The File: Browse and select the place where you want to save the file[Default path is set to desktop].

• Now click **"Get Authentication Code"**.

- As soon as you will click on **"Get Authentication Code"** a new file named,**"aryinfo"** will be saved at your mentioned location.
- Now send this auto generated **".aryinfo"** file to **sales@arysontechnologies.com**.
- Within 5-10 mins of sending the email, you will receive the activation code to activate the full version of the software on your email ID
- Now mention the exact activation code in the Authentication Code **' box and click '** Activate
- And this is how you can activate the full version of your software.

For any other issues regarding software or its working procedure, you can connect with us at contact@arysontechnologies.com or just ping us on our chat box which works 24\*7 365 days for you.

#### **User Interface:-**

As you launch the software, the welcome screen of PST Merge software will display like mention below picture

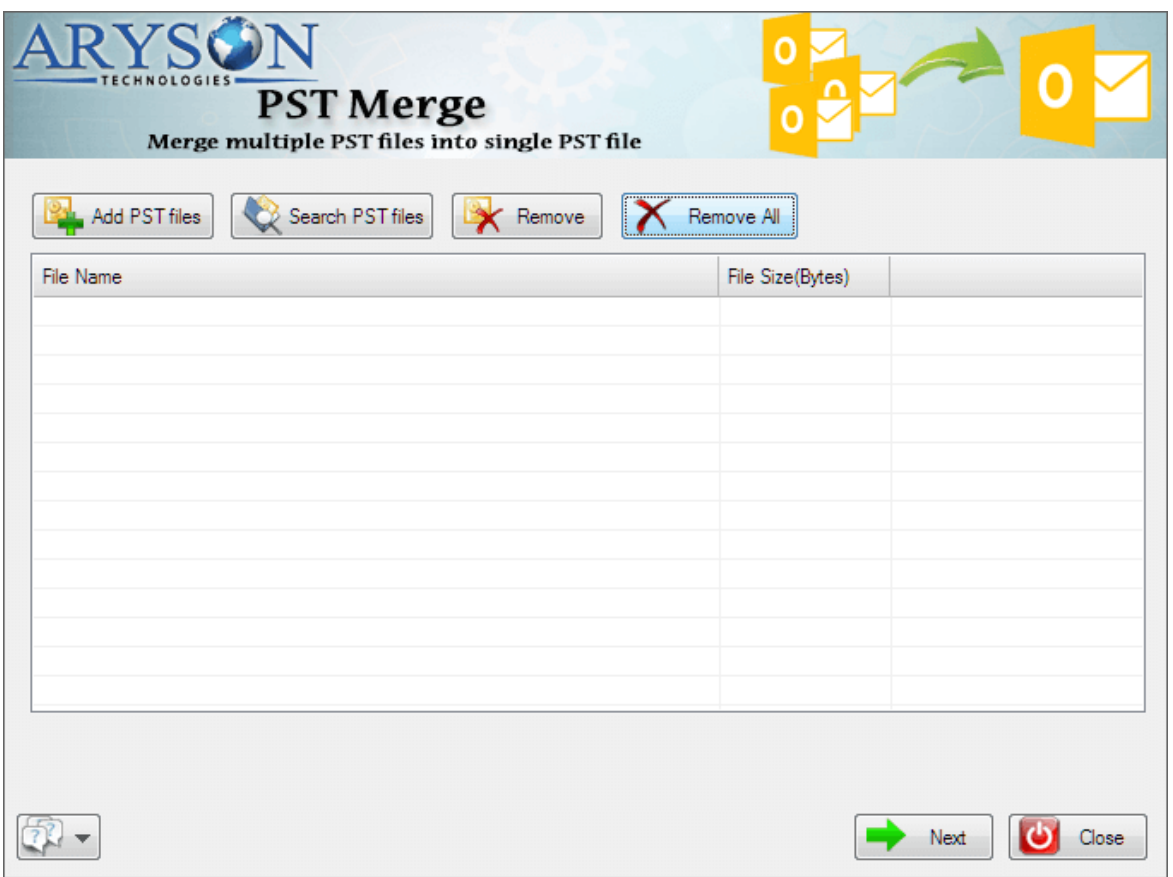

#### **Minimum System Requirement:-**

Processor: 1 GHz Processor (2.4 GHz is recommended).

Operating System: Windows 10/8.1/8/7/Windows Vista / XP and below all Version.

Memory: 512 MB RAM (1GB recommended).

Disk Space: 60 MB of free hard disk space.

## **Software Working Process : -**

**STEP -1** : Launch Aryson PST Merge v3.0 software, main window of the software will launch on your screen. Click on Add PST files button.

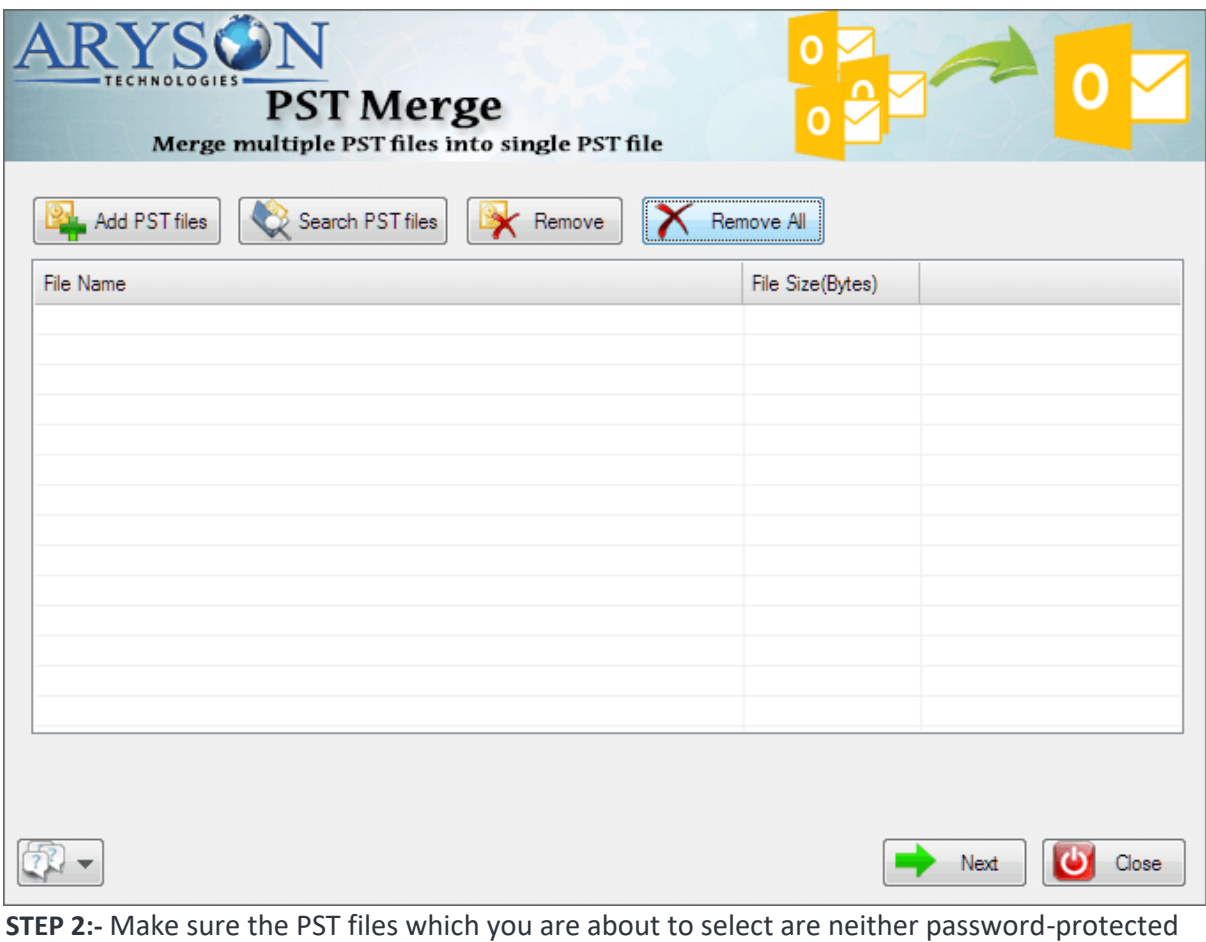

nor corrupted. Then click on OK button.

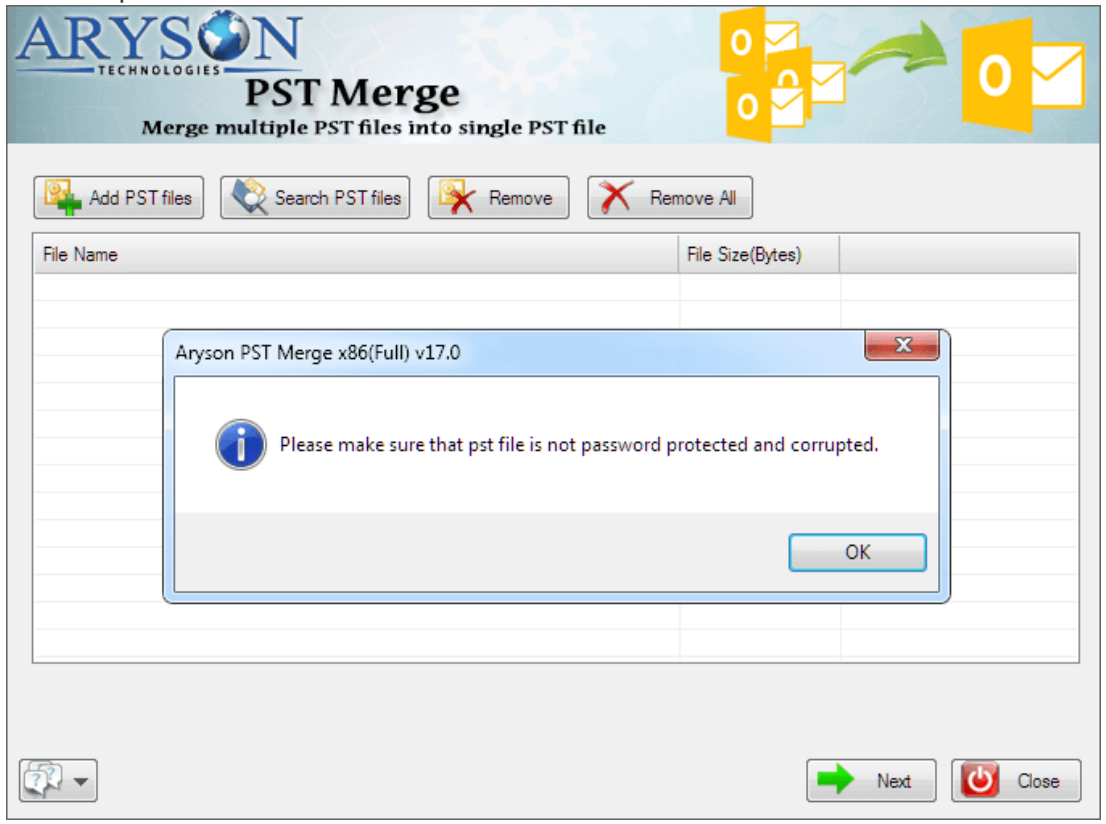

**STEP 3:-** Now select multiple PST files from the system directory. Once the files are selected, click on Open button.

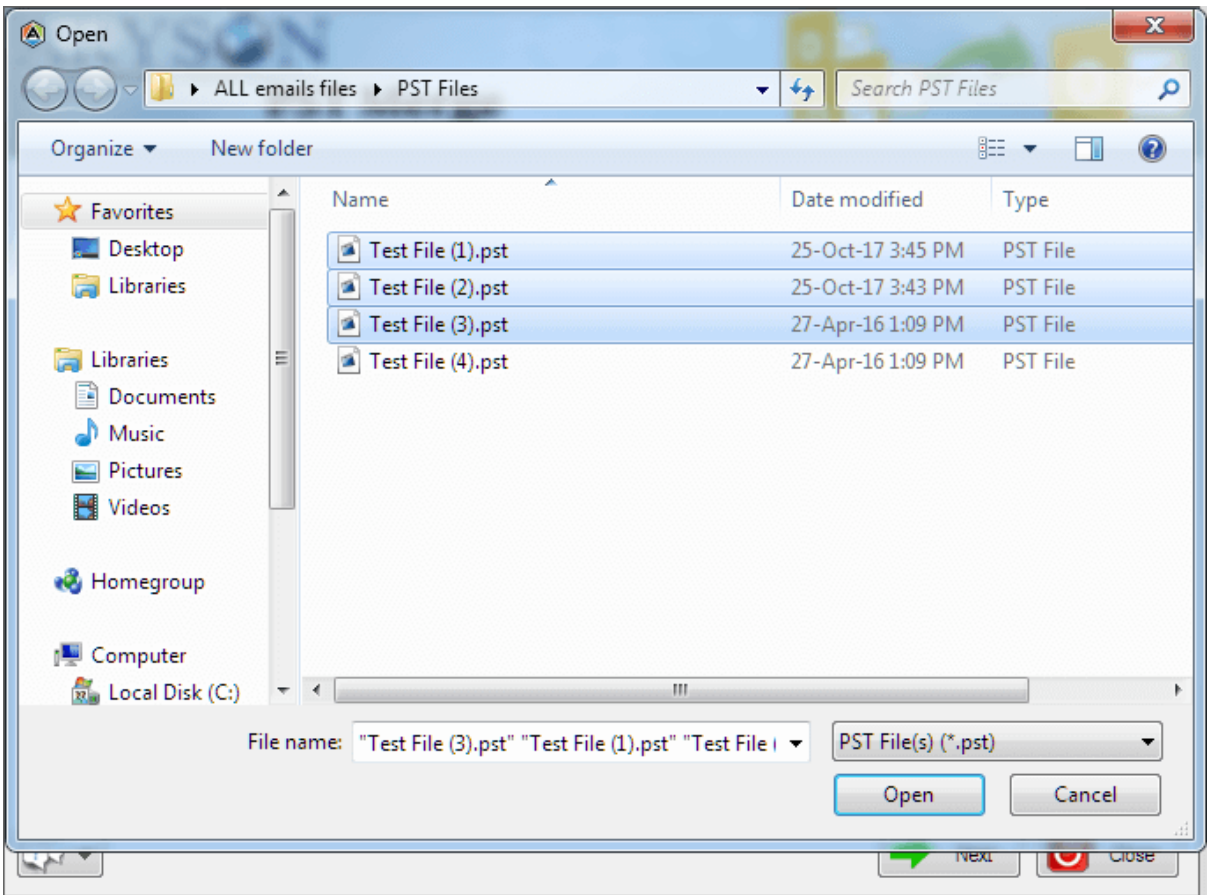

All the selected PST files will be shown in the list, then click on Next button to continue the process.

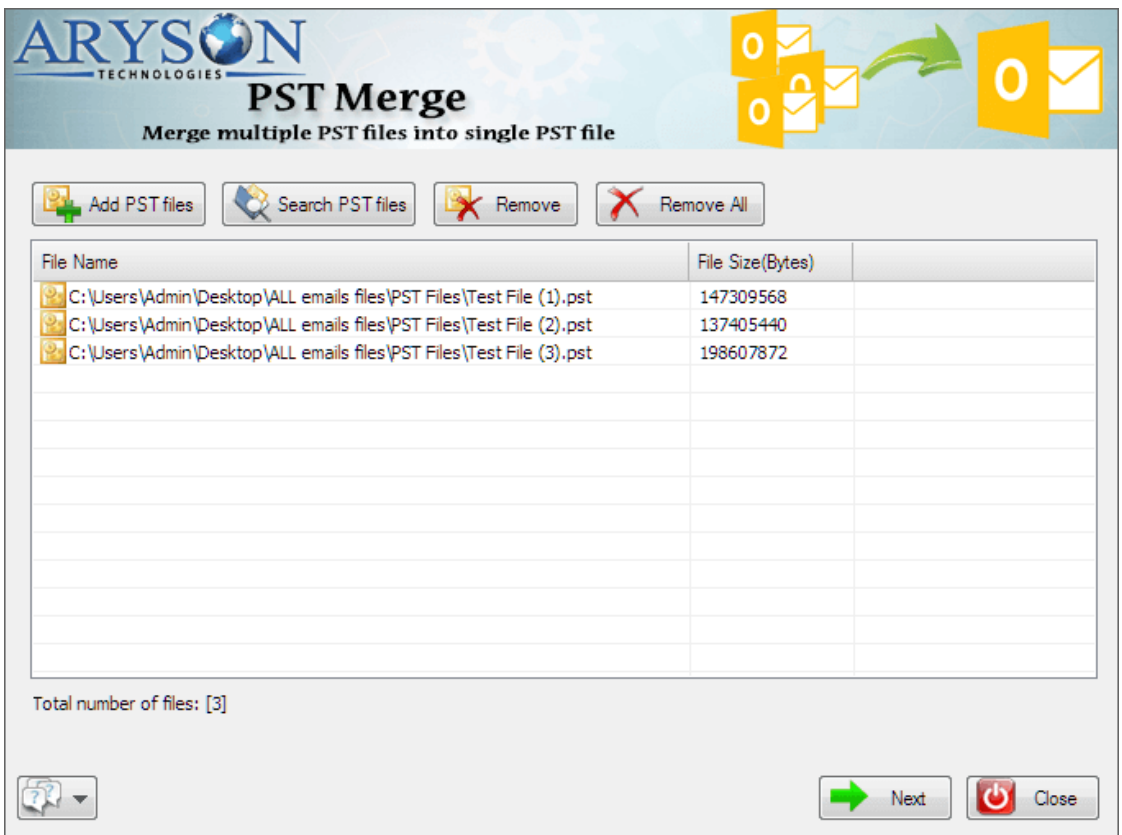

**STEP 4:-** Now select any merge option, either Join PST files, Merge PST files or Merge Contacts. Then click on Browse button to select a location for this new PST file.

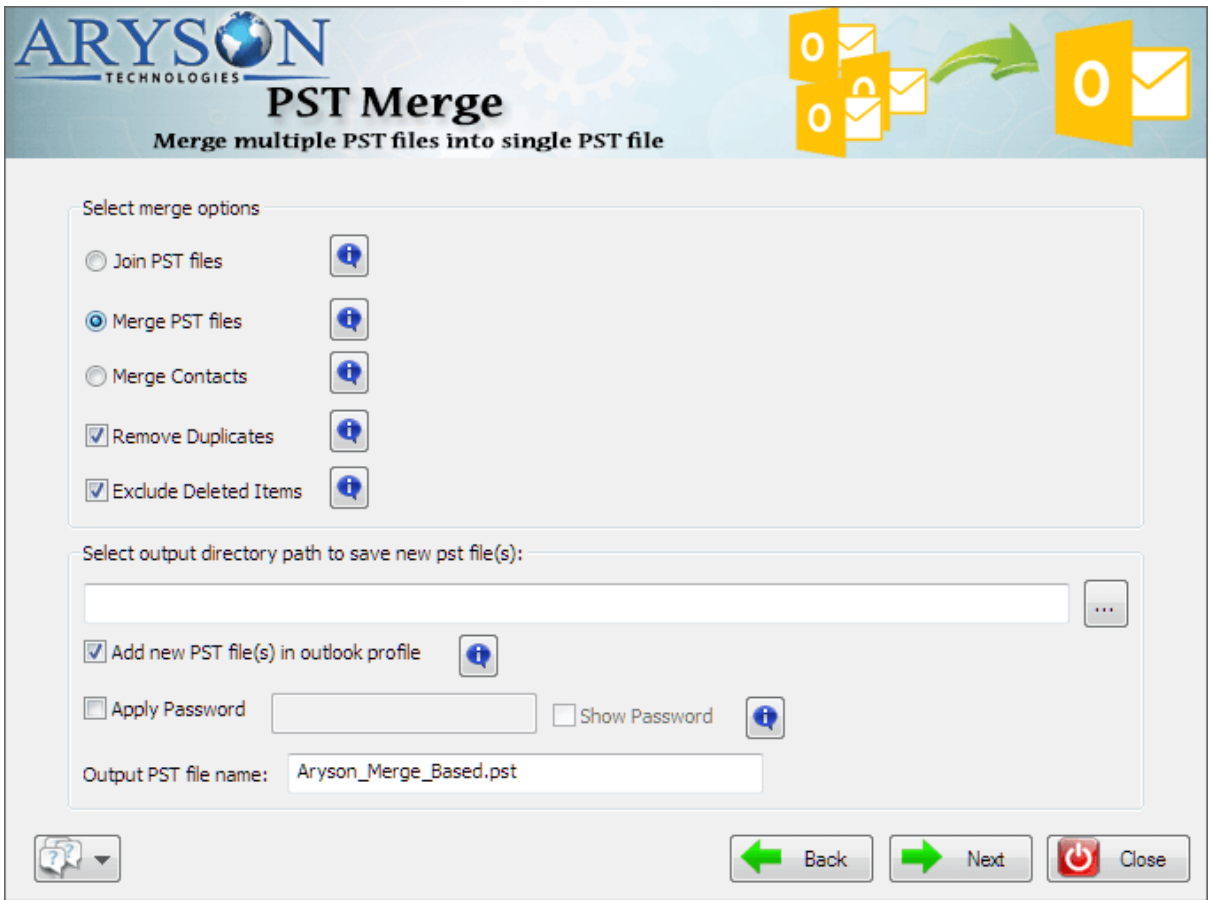

**STEP 5:-** Select any desired location from the list. For example: select Desktop, and then click on OK button.

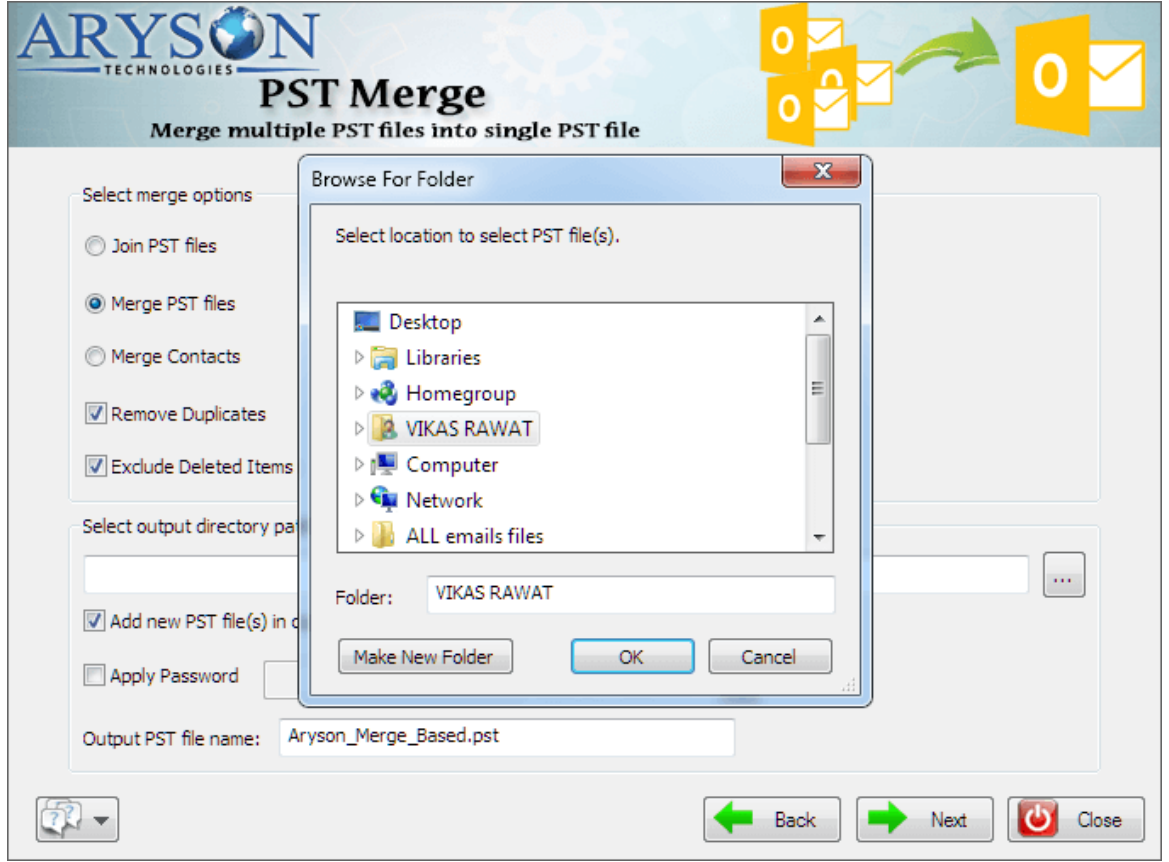

Selected location will be shown. You may add this new PST file in your Outlook profile and you may also protect them by applying password. Click on Next button.

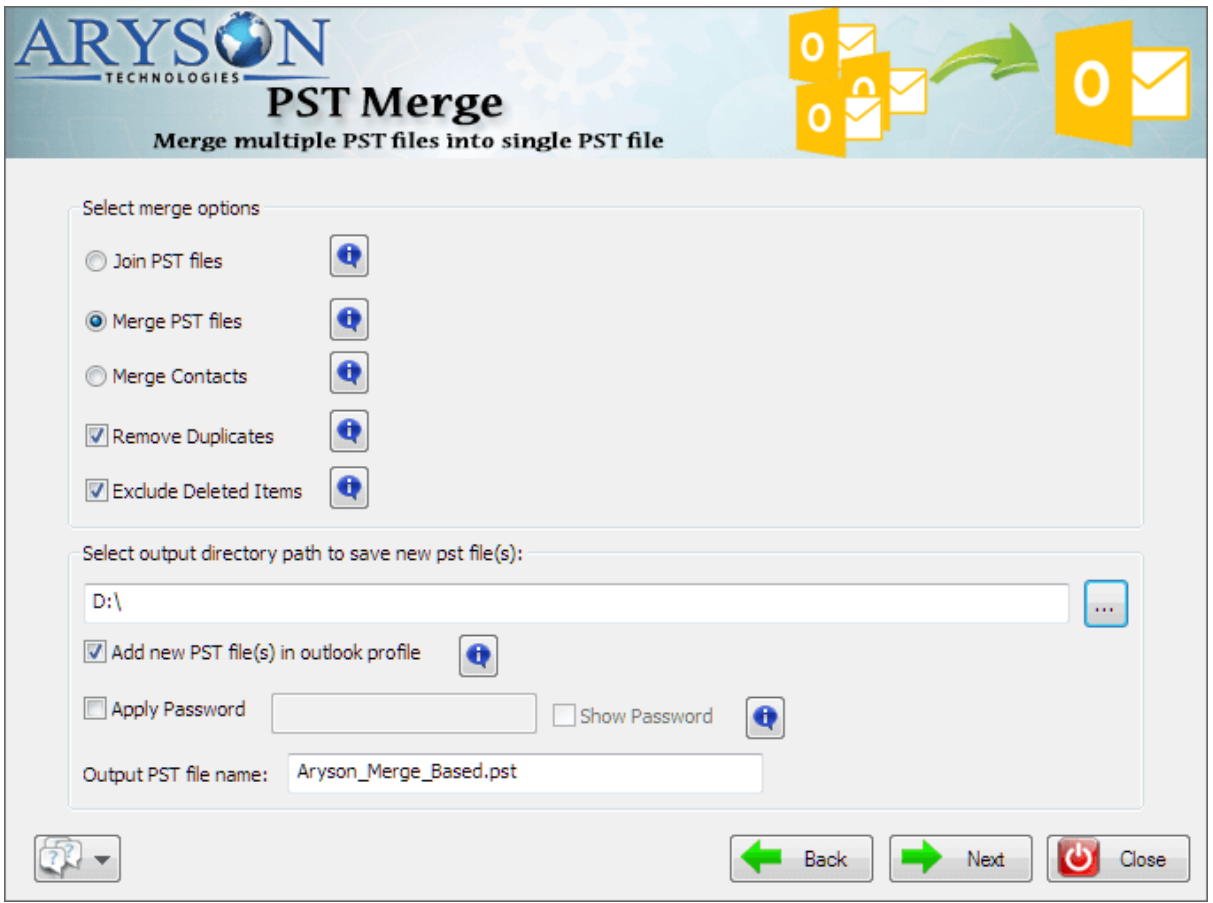

**Merge Options**

Software will start combining the selected PST files. Please wait while the process is running on your system.

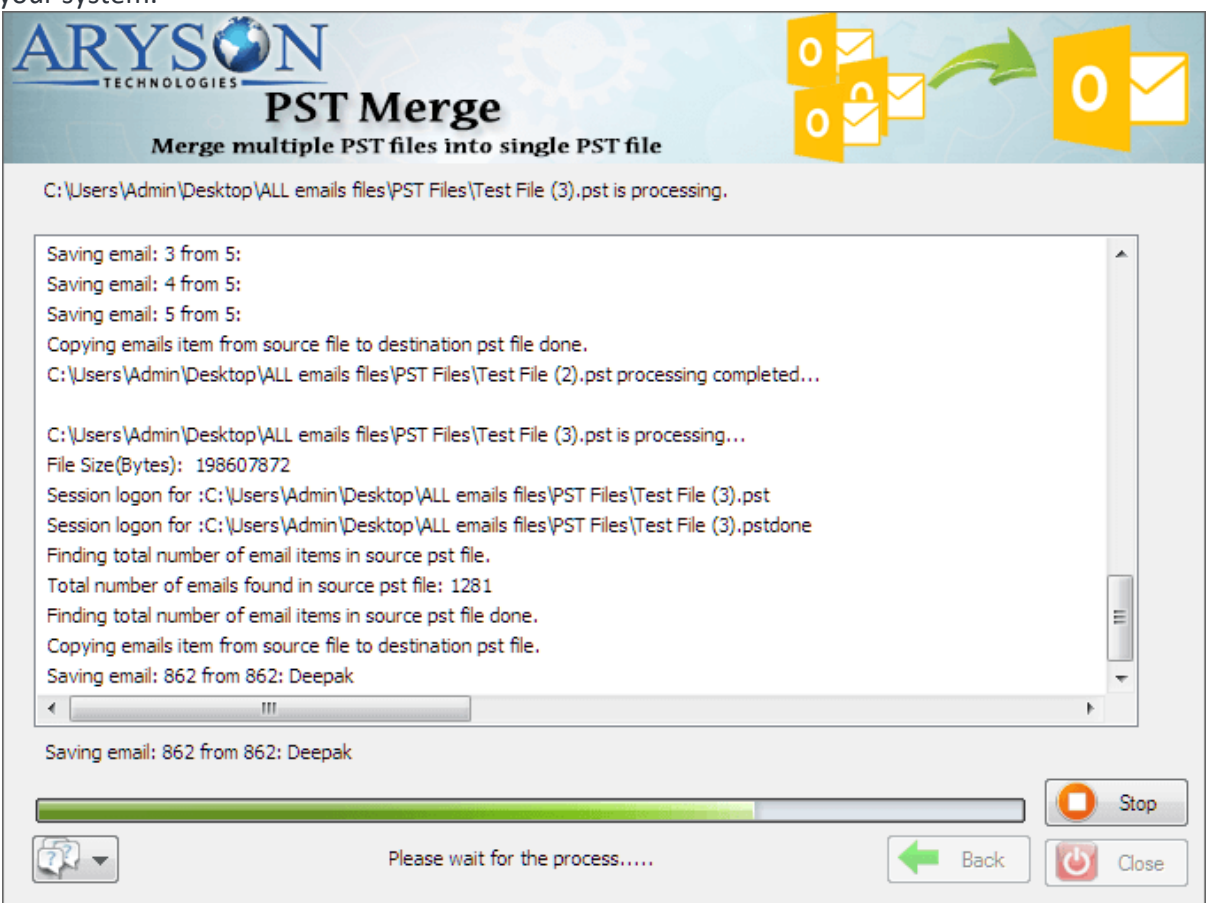

**STEP 6:-** Within a couple of minutes all the selected PST files will be combined. Click on OK button.

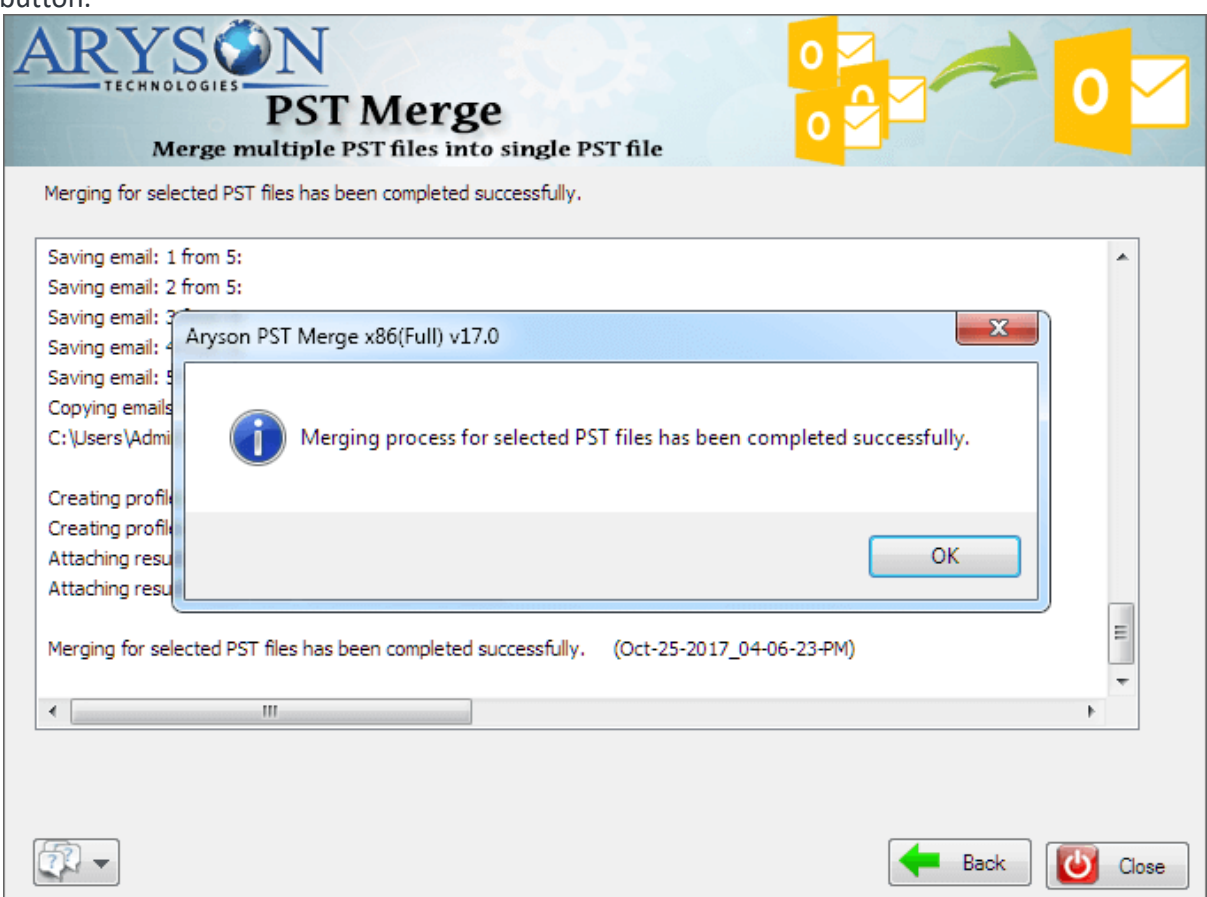

**STEP 7:-** Now click on Close button to close the application. Click on Yes button.

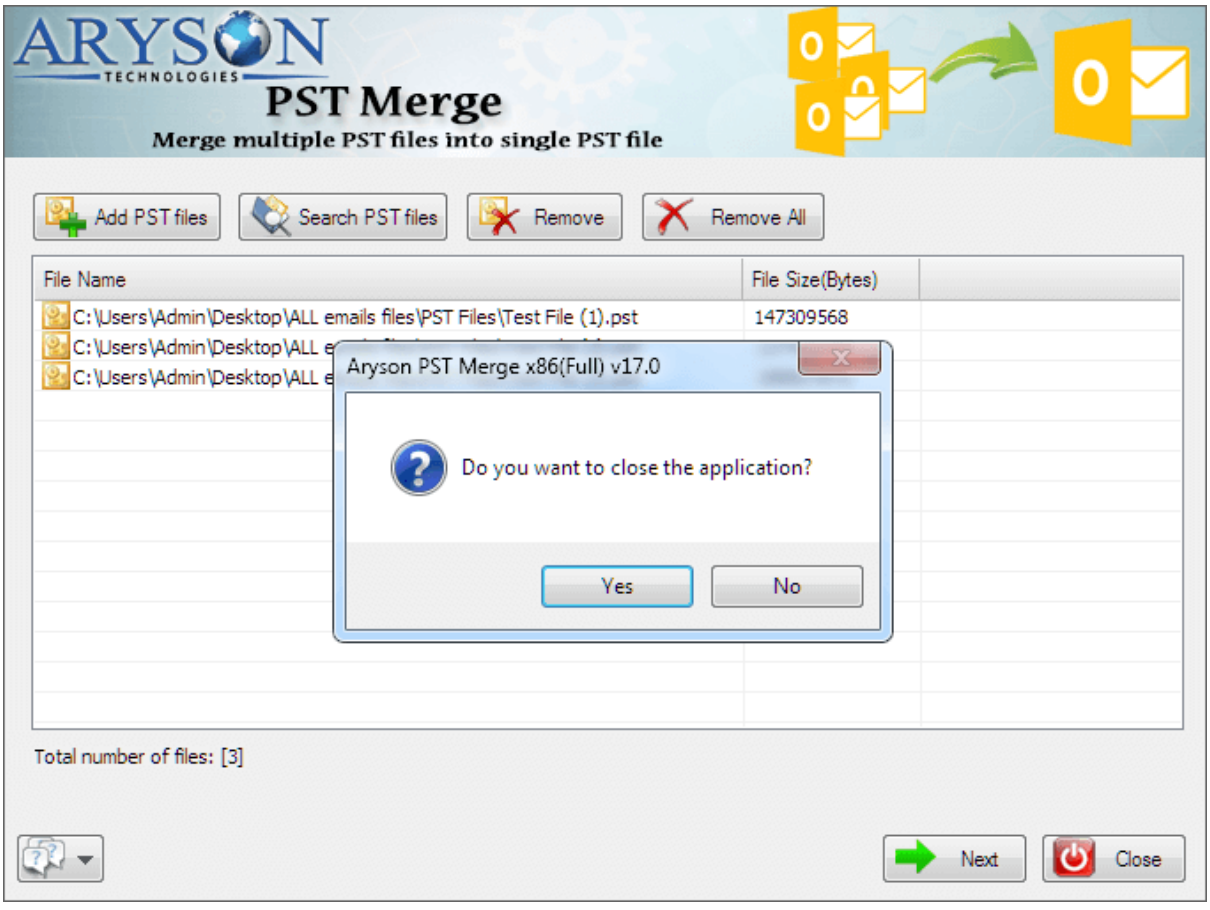